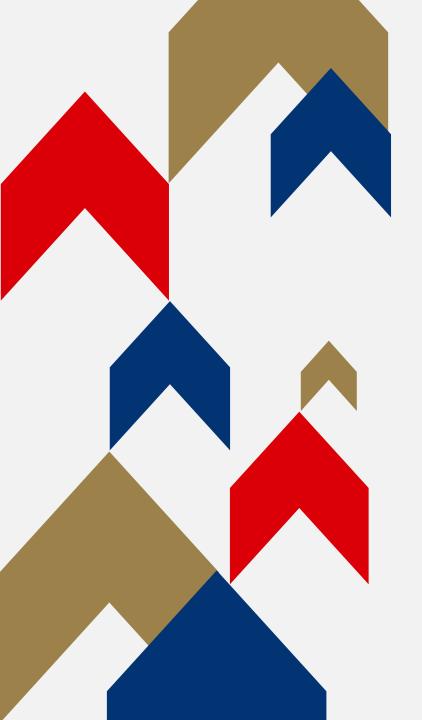

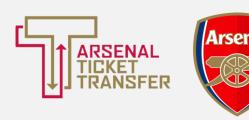

# ARSENAL TICKET TRANSFER

HOW TO GUIDE

## LINKING YOUR MEMBERSHIPS

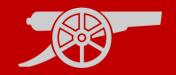

Prior to being able to use Ticket Transfer, you must have activated your account and set up your Network.

#### **Account Activation**

- All memberships must be activated before linking your memberships.
- For a step-by-step guide of how to activate your account, please <u>click</u>
   <u>here.</u>

#### My Network

- Linking your memberships will allow you to manage your tickets from one account.
- For a step-by-step guide on My Network, please <u>click here.</u>

#### LINKING YOUR MEMBERSHIPS GUIDE

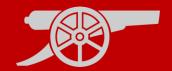

Step 1: To access Ticket Exchange, visit <a href="www.eticketing.co.uk/arsenal">www.eticketing.co.uk/arsenal</a> and <a href="Log In">Log In</a> to your account using the head and shoulders button in the top right-hand side of the screen.

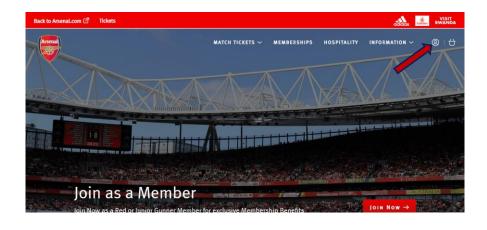

**Step 2:** Then, click on the head and shoulders icon in the top right-hand corner before clicking 'Manage Tickets'.

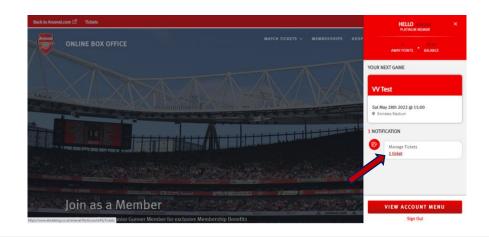

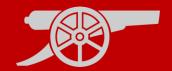

**Step 3:** The games which you require to be sent via the Ticket Transfer platform will appear and you will need to **select the relevant game.** 

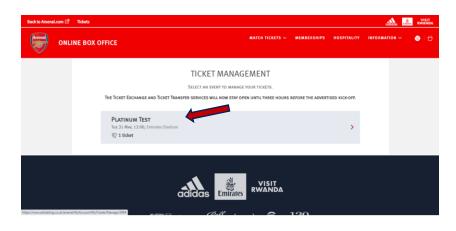

Step 4: Ensure that the box is ticked next to the desired seat to post for sale and click on 'Transfer To Friend' under 'Ticket Actions'.

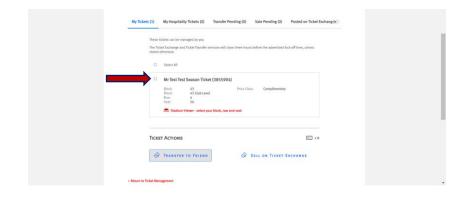

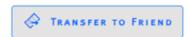

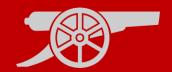

**Step 5:** Select the desired **transferee** from your network.

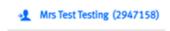

Step 6: You can then review the seats being sent and pay the £1 fee for Gold Members by proceeding to payment (no fee required for Premium Members).

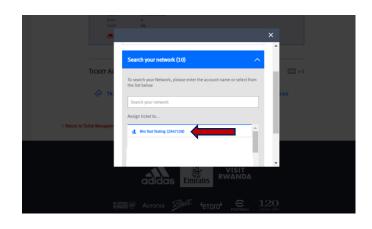

| Dashboards: Transaction Tasks -   X | My Tickets - eTickets                      | × +                                                            |                                    |                             | ~        | -          | o        |   |
|-------------------------------------|--------------------------------------------|----------------------------------------------------------------|------------------------------------|-----------------------------|----------|------------|----------|---|
| ← → C ☆ ê eticketing.co             | o.uk/arsenal/MyAccount/MyTick              | cets/Confirm/3008?seatSelect                                   | ion=71569915&Market=TicketForward  | ding&PostingType=&IsUpgr    | Q B A    | *          | <b>a</b> | ) |
| Apps 🎄 Card History 👭 CRM           | 💗 Our Arsenal 🔇 Renewal - St               | tatistics 🚯 Welcome, Please                                    | Si 📆 V12 Finance   Login 🏺 https:/ | //preview.etic 🟺 Apply Chan | ges - eT |            |          |   |
|                                     |                                            |                                                                |                                    |                             | ٥        | didas Mili |          | L |
|                                     | Ticket Management > Manage Tick            | kets > Transfer to Friend                                      |                                    |                             |          |            |          |   |
|                                     |                                            |                                                                |                                    |                             |          |            |          |   |
|                                     | ARSENAL V EVERTO<br>Sun 22 May 2022, 16:00 |                                                                |                                    | Premier                     |          |            |          |   |
|                                     | 50% 22 Mar 2022, 16:00                     | O, EMPARES SHADION                                             |                                    |                             |          |            |          |   |
|                                     |                                            |                                                                |                                    |                             |          |            |          |   |
|                                     |                                            | ARE TRANSFERRING 1 TICKET TO M<br>g expires: Sun 22 May, 13:00 | R PT1 PLATINUM TEST 1 (2954382)    |                             |          |            |          |   |
|                                     |                                            |                                                                |                                    |                             |          |            |          |   |
|                                     | TT Transfer fee:                           |                                                                |                                    | £1.00                       |          |            |          |   |
|                                     | Send a Message                             | e to PT1                                                       |                                    |                             |          |            |          |   |
|                                     | Enjoy the game                             | el                                                             |                                    |                             |          |            |          |   |
|                                     |                                            |                                                                |                                    | A                           |          |            |          |   |
|                                     |                                            |                                                                |                                    |                             |          |            |          |   |
|                                     | Cancel                                     |                                                                | PROCEED TO PAYM                    | ENT                         |          |            |          |   |
|                                     |                                            |                                                                |                                    |                             |          |            |          |   |
|                                     | < Return to Ticket Management              | t                                                              |                                    |                             |          |            |          |   |
|                                     |                                            |                                                                |                                    |                             |          |            |          |   |

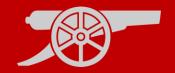

Step 7: Review the Terms & Conditions box and then finally click 'Complete Purchase'.

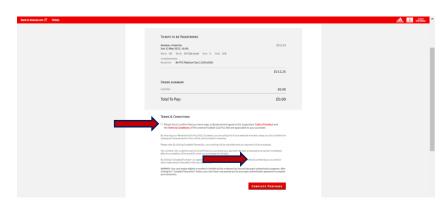

Step 8: You will receive two emails, one to confirm your credit card payment and a second email confirming your ticket(s) has been transferred to your selected recipient (pending their acceptance).

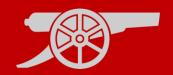

**Step 9:** Once your ticket has been **accepted** by the **recipient**, you will receive an **email to confirm** that your season ticket has been deactivated for the relevant fixture.

**Step 10:** If the **recipient declines**, you will receive an **email confirmation** and your season ticket will remain active for the relevant fixture.

Note: your transfer can take up to 30 minutes to complete.

# **ACCEPTING TICKET TRANSFER**

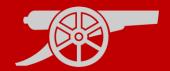

**Step 1:** If you are the recipient of a transferred ticket, you will receive an email confirmation with the transfer offer.

#### Step 2:

Visit <a href="www.eticketing.co.uk/arsenal">www.eticketing.co.uk/arsenal</a> and <a href="Log In">Log In</a> to your account using the head and shoulders button in the top right-hand side of the screen.

**Step 3:** Then, click on the head and shoulders icon in the top right-hand corner before clicking 'Forwarded Tickets'.

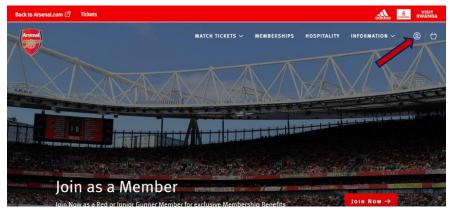

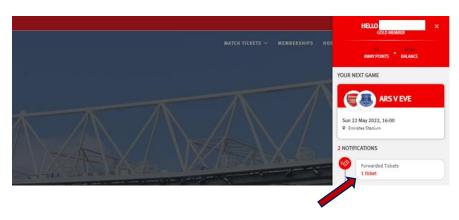

## **ACCEPTING TICKET TRANSFER**

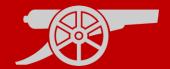

**Step 4:** You will see a tab on the relevant fixture called **Tickets**, here you will see the ticket status of Pending, select either the **Accept** or Decline button.

ACCEPT TICKETS

Step 5: The ticket will be placed into your basket. A confirmation screen will appear, summarising the accepted ticket details. Select Proceed to Checkout to complete the transaction.

**Step 6:** Please accept the **Terms & Conditions** of this transaction.

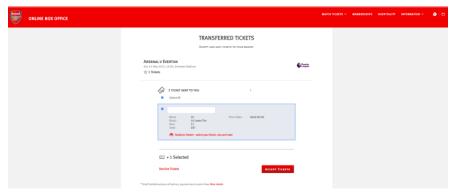

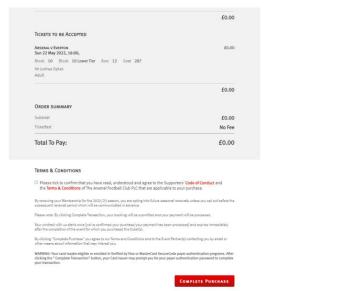

## ACCEPTING TICKET TRANSFER

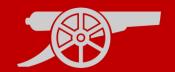

Step 7: You will receive an email confirming your accepted ticket details.

If you are a member, your Digital Pass will be activated with the relevant ticket details.

If you are a non-member, you will receive a second email containing your print at home ticket.

## **DECLINING TICKET TRANSFER**

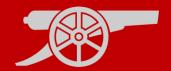

**Step 1:** If you are the recipient of a transferred ticket, you will receive an email confirmation with the transfer offer.

#### Step 2:

Visit <a href="www.eticketing.co.uk/arsenal">www.eticketing.co.uk/arsenal</a> and <a href="Log In">Log In</a> to your account using the head and shoulders button in the top right-hand side of the screen.

**Step 3:** Then, click on the head and shoulders icon in the top right-hand corner before clicking 'Forwarded Tickets'.

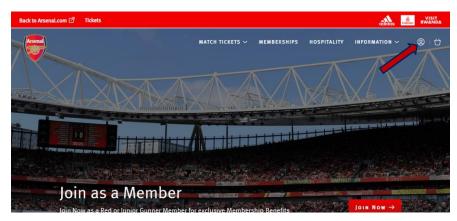

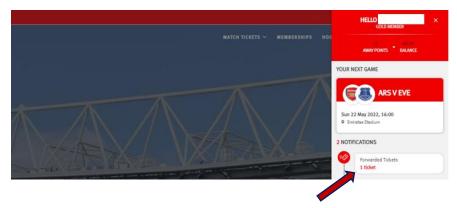

#### DECLINING TICKET TRANSFER

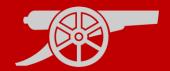

**Step 4:** You will see a tab on the relevant fixture called **Tickets**, here you will see the ticket status of Pending, select either the Accept or **Decline** button.

**Decline Tickets** 

Step 5: An email will be sent to the Season Ticket Holder who sent the transfer offer to confirm that their offer was declined.

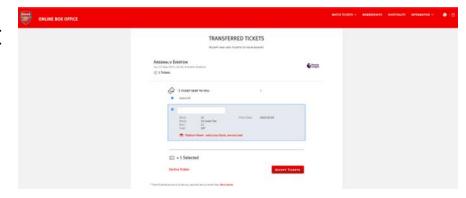

## CANCELLING A TICKET TRANSFER

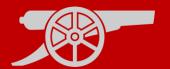

Step 1: Visit <a href="www.eticketing.co.uk/arsenal">www.eticketing.co.uk/arsenal</a>
and <a href="Log In">Log In</a> to your account using the head and shoulders button in the top right-hand side of the screen.

**Step 2:** If your ticket transfer has not been accepted for the relevant game, you will be able to tick the selected ticket you wish to cancel and click on the **Cancel** button.

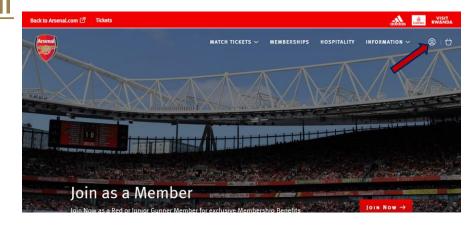

Confirming this cancellation will re-activate your season ticket access card. You will receive an email confirming the above.